# DAIMLER TRUCK

## **Daimler Truck Diagnostics**

Migration Guide

XENTRY Diagnosis Kit 3 and Kit 4

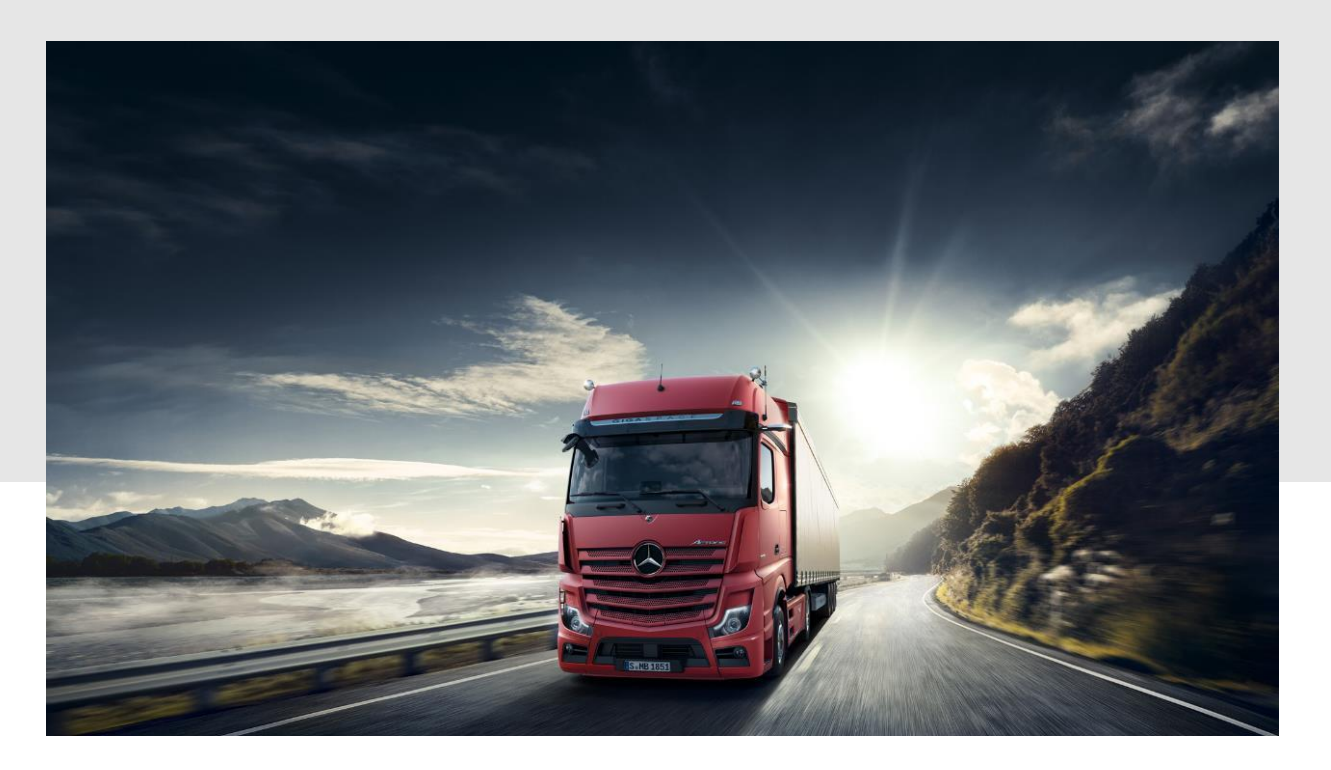

# General migration information

- The migration phase takes place between **December 18th, 2023, and January 10th, 2024.**
- Each XENTRY Diagnosis device has **an individual migration date**, meaning that not all devices in one location are migrated at the same time. The upcoming migration will be indicated by a pop-up information on your device directly.
- All devices will receive a migration add-on from Mercedes-Benz AG (MBAG) up front. Please ensure that the device is online until the add-on has been received (Kit 3 - 06/2023: AddOn: 28151; Kit 3 - 09/2023: AddOn 28152; Kit 4 - 06/2023: AddOn: 28154; Kit 4 - 09/2023: AddOn: 28153).
- Existing startkeys provided by MBAG will expire on January 10<sup>th</sup>, 2024. As of this day Daimler Truck is taking over custody of the software and startkeys on the devices.
- **We highly recommend to restart your device daily**, starting December 18th, 2023, until January 10th, 2024, to ensure your device is active for the migration.
- Once the devices have been migrated to Daimler Truck software, they cannot be reset to MBAG software!
- Please make sure that **all important data is saved** before the migration starts! You can save it locally on the device itself. Simply create a file on the desktop and save all data there so that it will still be available for you after the migration.
- In case of issues occurring during the migration, our **hypercare support team** is prepared for the migration phase and additional support capacity is available on 1st and 2nd level.

**A dedicated XSF migration category** will be provided for the hypercare phase (event category: "XENTRY Diagnosis"; use case: "**DTAG Migration XENTRY Diagnosis -> Daimler Truck Diagnostics**")

## Migration Guide Kit 3 and Kit 4 XENTRY Diagnosis to DT Diagnostics

### **Important:**

- The migration will take up to **2 hours**, depending on your download speed. This includes:
	- − Uninstallation of the XENTRY environment
	- − Installation of the Daimler Truck Diagnostics environment
	- − Configuration of initial setup
	- − Download and installation of Daimler Truck Diagnostics Release
- Until a device is migrated, make sure that it is rebooted once a day so that it can check whether it is due for migration that very day
- The migration pop-up can be postponed twice  $(2x)$ . **Important**: The Pop-up for the migration only reappears after restarting the Pad.
- The  $3<sup>rd</sup>$  time the pop-up appears, the migration will be forced on the next reboot – no further postponement possible.

### **We recommend to allow the device to migrate the same day as the pop-up appears.**

### **Requirements for the migration**

- The migration pop-up must be accepted initially.
- The device must be connected to the power supply!
- The device must be online and have a stable connection to the internet!
- No user input or actions are required.
- After accepting the migration:
- Option A: Start the migration immediately
- Option B: Let the migration run at night (10pm-5am at night local system time)
	- Requirements:
		- Device is turned on or in Standby
		- Device is connected to the power supply
		- All diagnosis applications need to be closed (DAS, XENTRY Scope, HMS, CANTool)
		- No User-Input for 30 minutes (between 22 5 the systems checks every 30 minutes, if the requirements have been met).

#### **After the migration:**

- Check the configuration of the Pad in the Config Assist: Internet, StartKey etc.
- Afterwards, you can start working with Daimler Truck Diagnostics

# Step by Step Instructions (1/2)

#### **1. Accept the migration**

On your XENTRY Pad (Kit 3)/ Pad2 (Kit 4) the desktop background will inform you once the migration period has started. A pop-up will appear (on the bottom right) with the options "migrate" and "postpone".

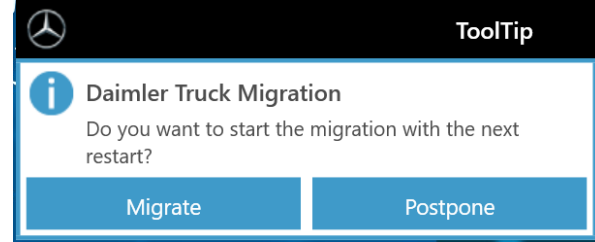

**Important**: Postponing is only possible 2 times. And the pop-up will only reappear after a restart of the Pad.

After clicking on "migrate" the next reboot will trigger the migration. This gives you two options. Option A: Migrate now

To *migrate* do a restart of the Pad. Further steps of the migration will happen automatically – see step 2.

#### Option B: Migrate at night

To *migrate at night (22 p.m. – 5 a.m. local system time)*, you can keep using the Pad and keep it turned on. Once you finish work, make sure the following conditions are met:

- the Pad is turned on or in Standby mode
- all Diagnosis applications are closed
- the Pad is connected to the power supply
- the Pad has a stable internet connection

#### **2. Start of the Migration**

Make sure the Pad has a stable internet connection and is connected to the power supply. The steps of the migration will be executed automatically. No further input required from you.

**Important**: If the Pad is not connected to the power supply, the migration will not start.

- 1. During the clean-up of XENTRY Diagnosis, the Pad will restart automatically three times. This step will take 8-10 minutes.
- 2. Afterwards, the migration setup will be installed, which takes about 20 minutes.

Intermediately, a loading bar will show you the progress of the clean-up and the image installation.

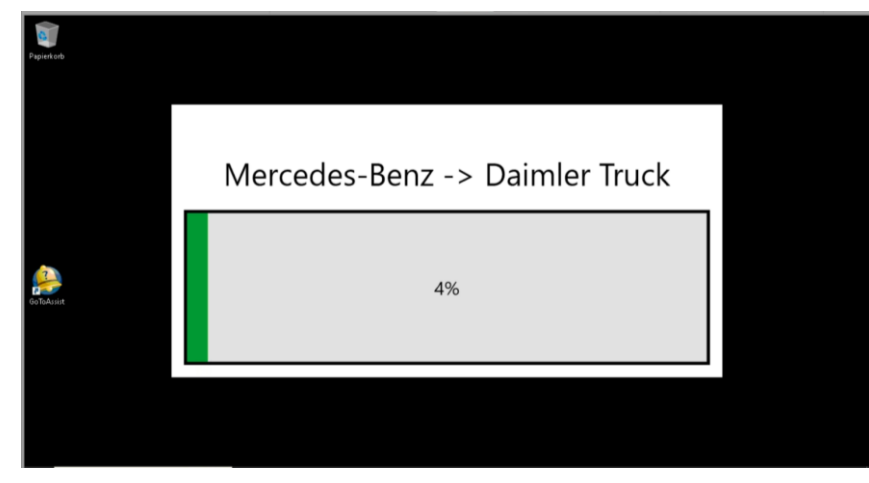

# Step by Step Instructions (2/2)

### **3. Download and installation Daimler Truck Diagnostics**

After successful installation of the migration setup, the release of Daimler Truck Diagnostics will be downloaded.

The duration of this step depends on the quality of your internet connection. It can take about 60 minutes.

During this process, too, a loading bar will inform you of the status of the download.

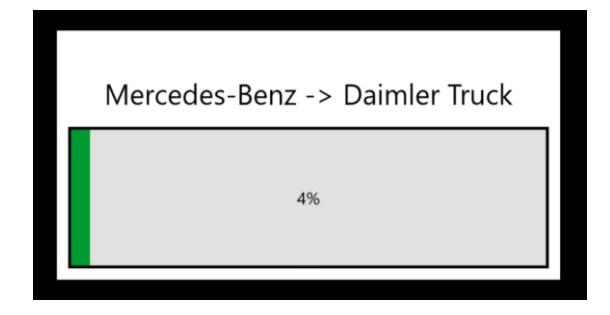

The last step is the installation of the Daimler Truck Diagnostics Release 12/2023. The installation takes approximately another 20 minutes.

Once this is done, the Pad's desktop background will show a welcome message, including a QR-Code that leads to the user manual of Daimler Truck Diagnostics on the Retail Guide.

#### **4. Check the configuration in the ConfigAssist**

Open the ConfigAssist (Desktop > Diagnosis Toolbox) and go through the steps of the configuration to make sure all settings were imported correctly.

- 1. The connection to your network works (WiFi or LAN (Proxy, if needed))
- 2. StartKey is loaded and installed successfully
- 3. VCI can be coupled
- 4. Connection to the Daimler Truck Diagnostics Update Service can be established.

You can navigate the ConfigAssist via the buttons "Apply and Continue" and at the end "Finish".

#### Now you can start using Daimler Truck Diagnostics.

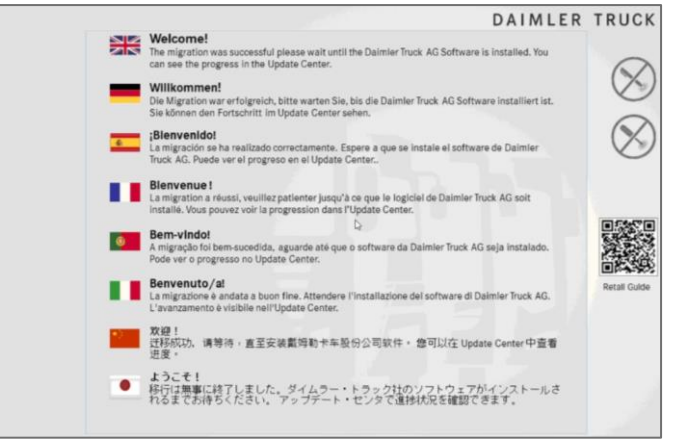

# What to do in case of errors?

If, at any point during the migration, an error message appears:

- 1. Follow the steps described to solve the issue, if there are any.
- 2. Contact the support as indicated on the error message that will appear on the device itself or as described on the right. The support team will inform you how to proceed.

In case of issues occurring during the migration, our Retail Support Service team is prepared and additional support capacity is available.

A dedicated XSF category is provided for the migration phase, starting December 18th, 2023:

- Go to [XSF](https://mailing.daimlertruck.com/-link2/32301/392/12/62/6/61F6pxiJ/j4wDE0ynIq/0)
- Select the event category "**XENTRY Diagnosis**"
- Select the use case "**DTAG Migration XENTRY Diagnosis -> Daimler Truck Diagnostics**" and "**Other**" for the process step and symptom and describe the issue occuring.

# DAIMLER TRUCK

## **Daimler Truck Diagnostics**

Migrationsleitfaden

XENTRY Diagnosis Kit 3 und Kit 4

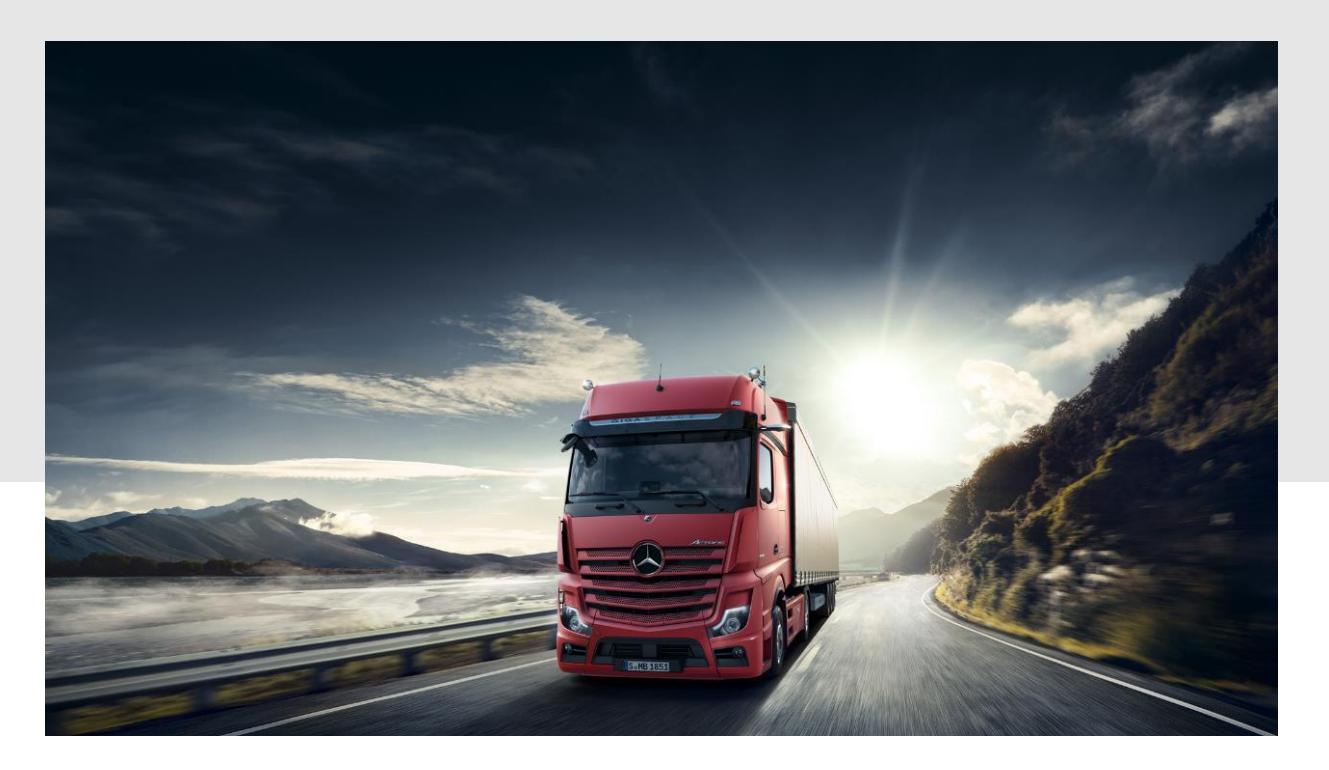

# Allgemeine Hinweise zur Migration

- Die Migration der Geräte findet zwischen dem **18. Dezember 2023 und 10. Januar 2024** statt.
- Jedes XENTRY Diagnosis Gerät hat **ein individuelles Migrationsdatum**, d.h. es werden nicht alle Geräte an einem Standort gleichzeitig migriert. Die anstehende Migration wird durch eine Pop-up-Information direkt auf Ihrem Gerät angezeigt.
- Alle Geräte erhalten von der Mercedes-Benz AG (MBAG) im Vorfeld ein Migrations-AddOn. Bitte stellen Sie sicher, dass das Gerät online ist, bis das Addon empfangen wurde (Kit 3 - 06/2023: AddOn: 28151; Kit 3 - 09/2023: AddOn 28152; Kit 4 - 06/2023: AddOn: 28154; Kit 4 - 09/2023: AddOn: 28153).
- Bestehende, von MBAG bereitgestellte Startkeys laufen am 10. Januar 2024 ab. Ab diesem Tag übernimmt Daimler Truck die Verwahrung der Software und Startkeys auf den Geräten.
- **Wir empfehlen dringend, Ihr Gerät täglich neu zu starten**, beginnend am 18. Dezember 2023 bis zum 10. Januar 2024, um sicherzustellen, dass Ihr Gerät für die Migration aktiv ist.
- Sobald die Geräte auf die Daimler Truck Software migriert wurden, können sie nicht mehr auf die MBAG Software zurückgesetzt werden!
- Bitte stellen Sie sicher, dass **alle wichtigen Daten gespeichert sind**, bevor die Migration beginnt! Sie können sie lokal auf dem Gerät selbst speichern. Erstellen Sie einfach einen Ordner auf dem Desktop und speichern Sie alle Daten dort ab, damit sie Ihnen auch nach der Migration zur Verfügung stehen.
- Falls während der Migration Probleme auftreten, ist unser **Hypercare-Supportteam** auf die Migrationsphase vorbereitet. Zusätzliche Supportkapazitäten sind für1st und 2nd Level sind vorhanden. Für die Hypercare-Phase steht eine dedizierte **XSF-Migrationskategorie** bereit (Eventkategorie: "XENTRY Diagnosis"; Use Case: "DTAG Migration XENTRY Diagnosis -> Daimler Truck Diagnostics")

# Migrationsleitfaden Kit 3 und Kit 4 XENTRY Diagnosis zu DT Diagnostics

### **Wichtige Hinweise:**

- Die Migration kann bis zu 2 Stunden dauern, abhängig von Ihrer Internetleitung. Dies beinhaltet:
	- Deinstallation der XENTRY Umgebung
	- Installation der Daimler Truck Diagnostics Umgebung
	- Konfiguration des initialen Setups
	- Download und Installation des Daimler Truck Diagnostics Release
- Bis ein Gerät migriert ist, muss es jeden Tag einmal neu gestartet werden, damit es prüfen kann, ob es an jenem Tag für die Migration vorgesehen ist.
- Die Migrationsnachricht kann 2-mal verschoben werden. **Wichtig**: Das Pop-up kommt erst nach einem Neustart des Pads wieder.
- Beim 3. Auftauchen des Pop-ups wird die Migration beim nächsten Neustart durchgeführt – kein Schieben mehr möglich.

### **Wir empfehlen, die Migration des Geräts am selben Tag zu erlauben, an dem das Pop-up erscheint.**

### **Voraussetzungen der Migration**

- Das Migrations-Pop-up muss initial bestätigt werden.
- Gerät am Strom lassen!
- Das Gerät muss online sein und eine stabile Internetverbindung haben!
- Kein User-Input nötig.
- **Nach Akzeptieren der Migration:**
- Option A: Migration sofort starten
- Option B: Migration nachts laufen lassen (zwischen 22-5 Uhr lokale Systemzeit)
	- Bedingungen:
		- Gerät ist eingeschaltet oder im Standby
		- Gerät ist am Strom angeschlossen
		- Alle Diagnoseanwendungen müssen geschlossen sein (DAS, XENTRY Scope, HMS, CANTool)
		- Kein User-Input für 30 Minuten (zwischen 22 5 Uhr wird alle 30 Minuten geprüft, ob die Vorbedingungen erfüllt sind).

#### **Nach der Migration:**

- Einrichtung des Pads im ConfigAssist prüfen: Internet, StartKey etc.
- Anschließend können Sie Daimler Truck Diagnostics verwenden.

# Schritt für Schritt Anleitung (1/2)

#### **1. Migration akzeptieren**

Auf Ihrem XENTRY Pad (Kit 3)/ Pad2 (Kit 4) wird Sie der Desktophintergrund informieren, wenn Ihr Gerät für die Migration bereit ist. Es erscheint ein Pop-up (unten rechts) mit den Optionen

"Migrieren" oder "Verschieben".

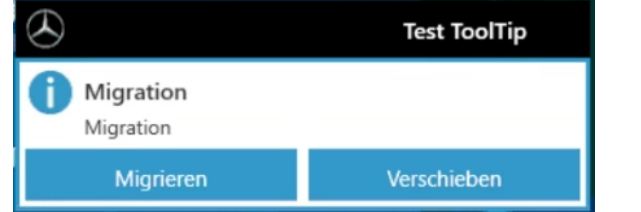

**Wichtig**: Es ist nur 2-mal möglich die Migration zu verschieben. Und das Pop-up erscheint erst nach einem Neustart wieder.

Nach dem Klicken auf "Migrieren" wird beim nächsten Neustart die Migration durchgeführt. Es gibt zwei Optionen.

#### Option A: Sofort migrieren

Um zu *migrieren,* machen Sie einen Neustart des Pads. Die weiteren Schritte der Migration werden automatisch durchgeführt, siehe Schritt 2.

#### Option B: Nachts migrieren

Hierbei können Sie das Pad weiterverwenden und lassen es eingeschaltet. Zwischen 22 und 5 Uhr nachts (lokale Systemzeit) startet die Migration von selbst. Stellen Sie nur sicher, dass folgende Bedingungen erfüllt sind:

- das Pad ist eingeschaltet oder im Standby
- alle Diagnose-Anwendungen sind geschlossen
- das Pad ist am Strom angeschlossen
- es besteht eine stabile Internet-Verbindung

#### **2. Start der Migration**

Sorgen Sie dafür, dass das Pad eine stabile Internetverbindung hat und am Strom angeschlossen ist. Die weiteren Schritte werden automatisch durchgeführt, keine weitere Bedienung notwendig.

**Wichtig**: Wenn das Gerät nicht am Strom ist, wird die Migration nicht gestartet.

- 1. Während des Clean-ups von XENTRY Diagnosis startet das Pad automatisch dreimal neu. Dieser Schritt dauert 8-10 Minuten.
- 2. Anschließend wird das Migrationssetup installiert, was etwa 20 Minuten dauert.

Zwischenzeitlich erscheint ein Ladebalken, der den Fortschritt des Clean-up und der Image-Installation anzeigt:

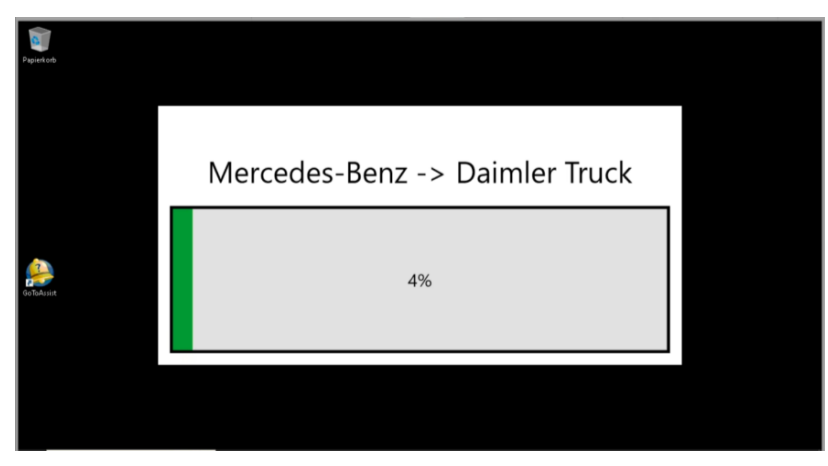

# Schritt für Schritt Anleitung (2/2)

### **3. Download und Installation von Daimler Truck Diagnostics**

Nach erfolgreicher Installation des Migration-Setups wird der Download des Daimler Truck Diagnostics Release durchgeführt.

Die Dauer dieses Schritts hängt von Ihrer Internetverbindung ab, liegt aber bei etwa 60 Minuten.

Hier informiert Sie ebenfalls ein Ladebalken über den Fortschritt.

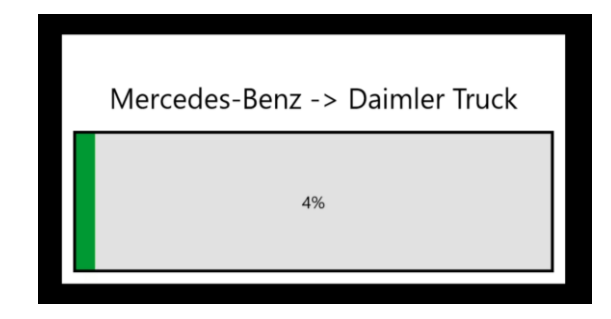

Der letzte Schritt ist die Installation des Daimler Truck Diagnostics Release 12/2023. Die Installation benötigt nochmal etwa 20 Minuten.

Sobald diese abgeschlossen ist, zeigt der Desktophintergrund des Pads eine Willkommensnachricht an, inklusive eines QR-Codes, der zu den Anwenderinformationen von Daimler Truck Diagnostics auf dem Retail Guide führt.

### **4. Prüfen der Konfiguration im ConfigAssist**

Öffnen Sie den **ConfigAssist** (Desktop > Diagnosis Toolbox) und führen die Konfigurationsschritte durch, um sicherzustellen, dass die Einstellungen bei der Migration korrekt importiert wurden.

- 1. Die Verbindung zu Ihrem Netzwerk funktioniert (WLAN oder LAN (falls notwendig Proxy)).
- 2. Der StartKey wurde geladen und erfolgreich installiert.
- 3. Das VCI kann gekoppelt werden.
- 4. Die Verbindung zum Daimler Truck Diagnostics Update Service wird hergestellt.

Im ConfigAssist können Sie mit den Buttons "Anwenden und Weiter" sowie am Ende "Beenden" navigieren.

#### Nun können Sie Daimler Truck Diagnostics verwenden.

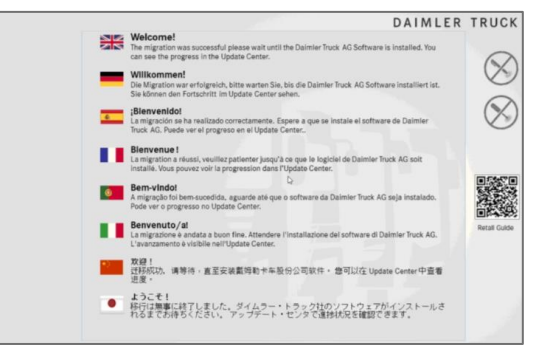

# Was tun beim Auftreten von Fehlern?

Sollte zu irgendeinem Zeitpunkt der Migration eine Fehlermeldung auftreten:

- 1. Folgen Sie den beschriebenen Schritten zur Problembehebung, falls welche genannt werden.
- 2. Kontaktieren Sie den Support, der auf der Fehlermeldung auf dem Gerät direkt genannt wird, oder wie auf der rechten Seite beschrieben. Sie erhalten vom Support Team Informationen zum weiteren Vorgehen.

Für den Fall, dass während der Migration Probleme auftreten, ist unser Retail Support Service-Team vorbereitet und zusätzliche Supportkapazitäten stehen zur Verfügung.

Für die Migrationsphase wird ab dem 18. Dezember 2023 eine eigene XSF-Kategorie bereitgestellt:

- Gehen Sie zu [XSF](https://mailing.daimlertruck.com/-link2/32301/392/12/68/6/61F6pxiJ/j4wDE0ynIq/0)
- Wählen Sie die Eventkategorie "XENTRY Diagnosis"

• Wählen Sie für den Prozessschritt und Symptom den Use Case "DTAG **Migration XENTRY Diagnosis -> Daimler Truck Diagnostics**" und "Sonstiges" aus und beschreiben Sie das auftretende Problem.